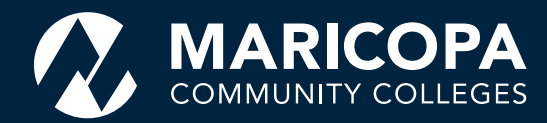

# **TITLE** Student Reference Guide

How to order an official transcript

7 / 24 / 2019

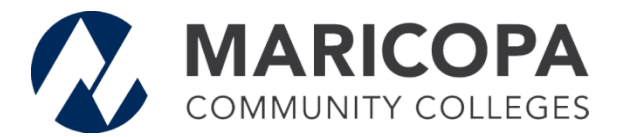

## **Student Reference Guide: How to Order an Official Transcript**

#### *Overview of the Steps:*

The following steps are reviewed in this document:

- Access the order form through your **Student Center**, **MyInfo**, or directly at the **Credentials Solutions** order site (may also be referred to as: TranscriptsPlus, and/or e-ScripSafe)
- Enter all necessary personal information on the order form
- Review final order information
- Pay for the order
- Receiving Order Confirmation and additional follow-up communications

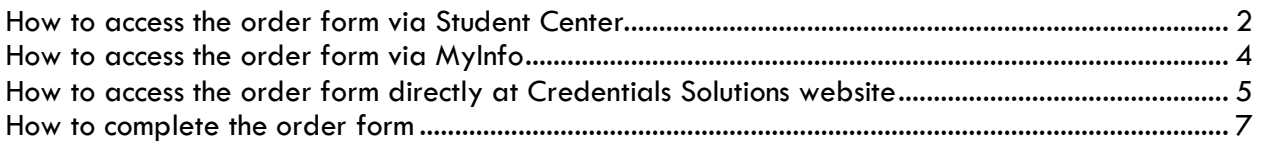

\_\_\_\_\_\_\_\_\_\_\_\_\_\_\_\_\_\_\_\_\_\_\_\_\_\_\_\_\_\_\_\_\_\_\_\_\_\_\_\_\_\_\_\_\_\_\_\_\_\_\_\_\_\_\_\_\_\_\_\_\_\_\_\_\_\_\_\_\_\_\_\_\_\_\_\_\_\_\_\_\_\_\_\_\_

#### *Before you begin …*

- There is a \$5 fee for each Official Transcript.
- Transcripts will **NOT** be issued for any students with a financial hold on their account. If you have a hold on your account currently, please contact your primary college to resolve the issue prior to submitting your official transcript request.
- If your legal name, address, telephone, or email contact information has changed, please be sure to update your account with your primary Maricopa College before ordering your transcript to ensure the most up to date information is reflected in your records.
- Official transcript requests will **NOT** be held for final grades, degrees, and/or certificates to post to the students' record**;** review your records to ensure they are complete prior to submitting your request. *\*NOTE: NO REFUNDS will be given for students who mistakenly order their transcript prior to their records being updated and complete.*
- Maricopa Community Colleges have a combined transcript report, meaning that coursework from any of the 10-colleges you have attended will appear on the same official transcript; there is no need to order multiple transcripts from each of the Maricopa Colleges you have attended. *\*NOTE: NO REFUNDS will be given for students who mistakenly ordered multiple transcripts due to attending multiple Maricopa Colleges.*
- If you prefer to submit your transcript request over the telephone with a live operator, there is an additional surcharge. (The student is responsible for the additional cost associated.)

If you have trouble using the order form, have a question about an order you are trying to place, or a question about an order you have previously placed, please contact **1-847-716-3005** for assistance.

#### **Online Request – Log in through Student Center**

You may access the **Official Transcript Request** form by:

1. Logging into your Online Student Center using your **MEID** and **Password**.

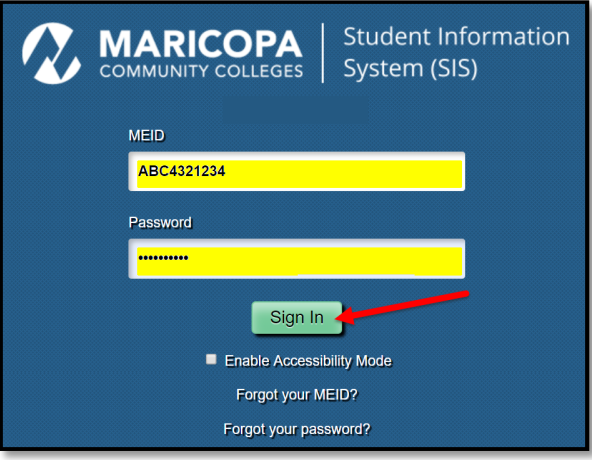

2. Under **Academics**, choose **Transcript Request** from the dropdown list, and click **>>.**

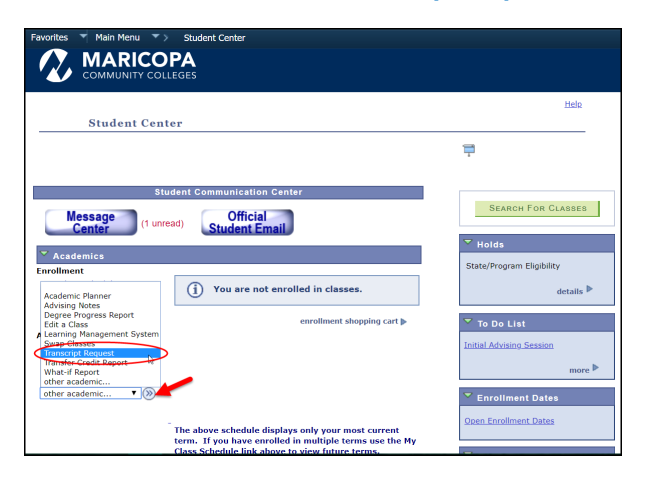

3. On the **Transcript Request** page, choose **Official Transcript** from the dropdown list.

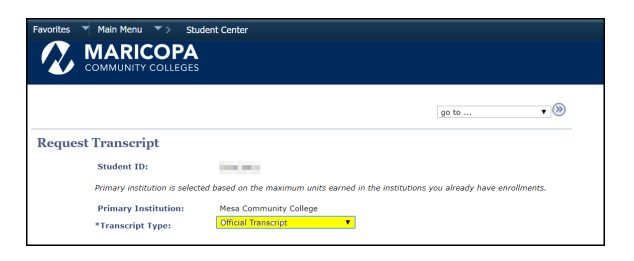

*\*Read the information on the page carefully before proceeding with your request.* 

4. Click the yellow bar labeled **Transfer to Transcript Request Service** to access the order form.

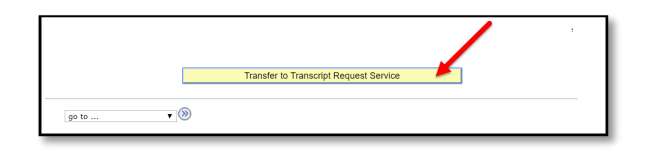

5. You will be redirected to the Credentials Solutions site for Transcript Ordering Services. Be sure to read introductory "Information from Maricopa County Community College District" before beginning your order. Click on **Begin Order** bar to continue.

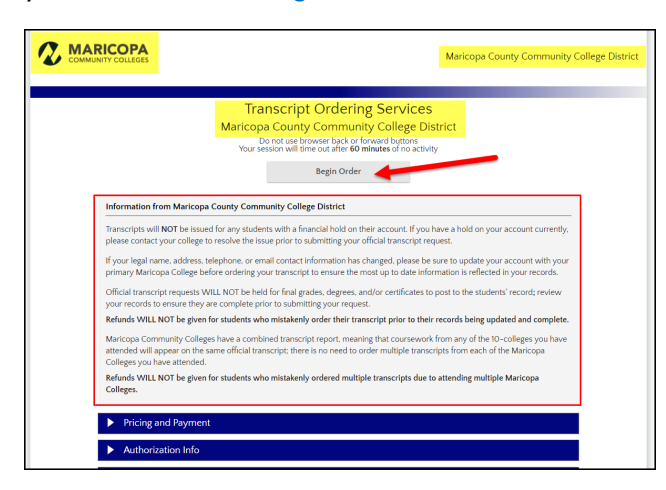

*Continue to page 7 of this Reference Guide to review information on how to complete the order form.*

## **Online Request – Log in through MyInfo Page**

You may access the **Official Transcript Request** form by:

1. Logging into myinfo.maricopa.edu, with your **MEID** and **Password**.

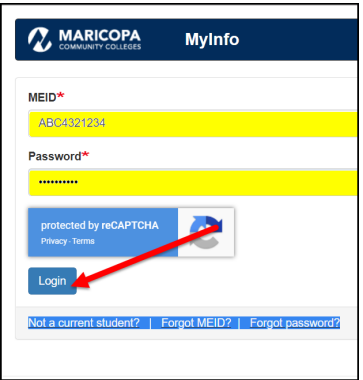

2. If there is a "*hold*" on your account, there will be a message at the top of the page notifying you of the hold and the **Official Transcripts** button will be disabled. To view your hold information, click on the **Found Holds** link for more information. If you need additional assistance, contact the Admissions, Records, and Registration office at your college.

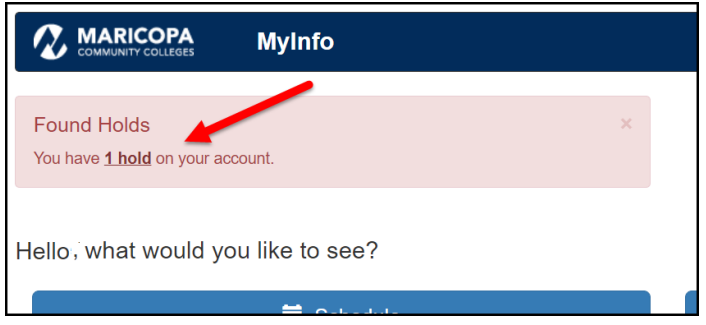

3. The Transcripts page in **MyInfo** will let you view your Unofficial Transcript and request your Official Transcript.

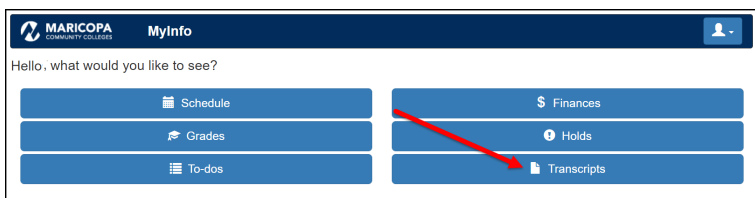

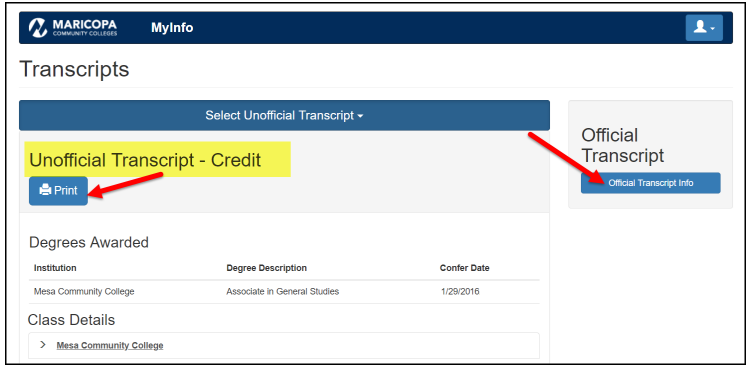

- 4. You may print your Unofficial Transcript or when you click on Official Transcript info button, you will see a message informing you of the redirect. Click **OK**.
- 5. You will be redirected to the Credentials Solutions site for Transcript Ordering Services. Be sure to read introductory "Information from Maricopa County Community College District" before beginning your order.

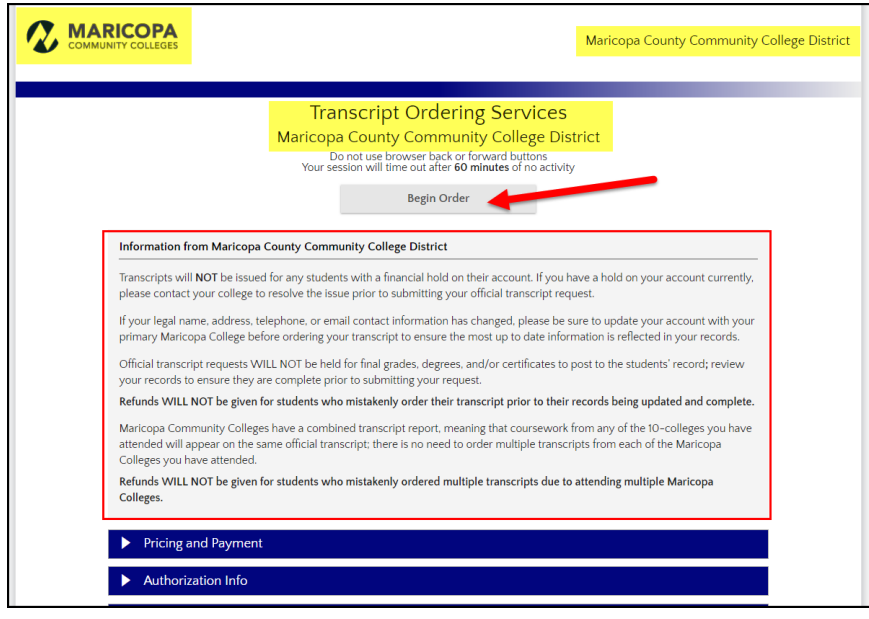

*Continue to page 7 of this Reference Guide to review information on how to complete the order form.*

## **Online Request Bypassing Student Center**

Official Transcripts for students of Maricopa Community Colleges may be ordered online directly through our partner, Credentials Solutions, LLC. Using the link below will not require you to sign-in to your Student Center or myinfo.maricopa.edu page, however you will still be required to provide your **Student ID**, **SSN**, or **MEID**.

1. Click on the **Credentials Solutions** icon to get started:

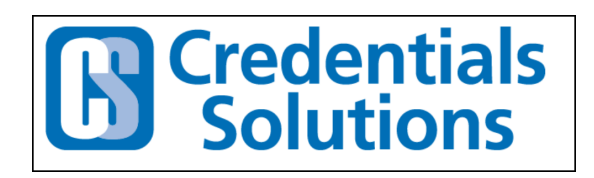

2. Transcript Ordering Services page will appear. Be sure to read introductory "Information from Maricopa County Community College District" before beginning your order.

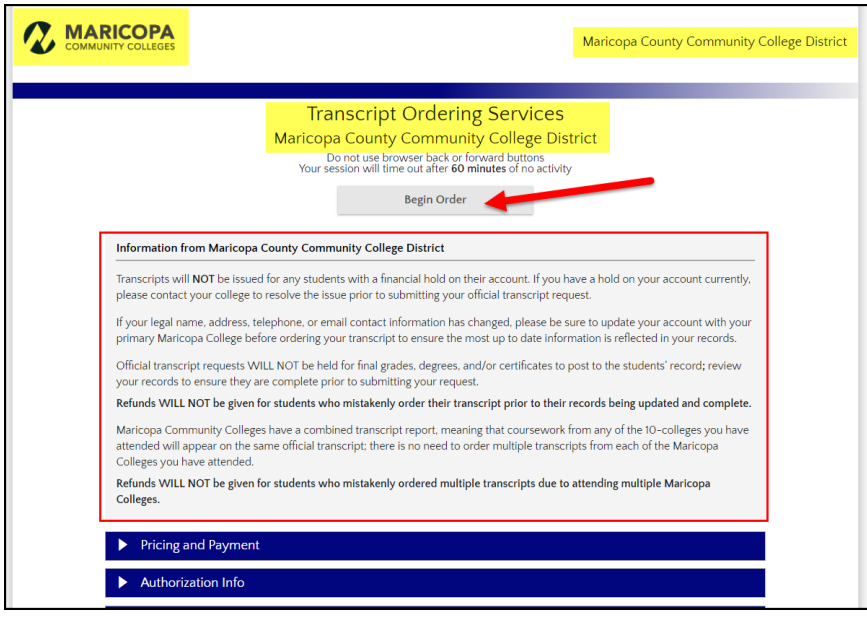

Continue to **page 7** of this Reference Guide to follow step-by-step information on how to complete the order form.

### **How to Complete the Order Form**

- 1. A page for your Personal Information will appear. If you login to your Student Center or MyInfo before being re-directed to the order form, most of your Personal Information will be pre-populated. If you go directly to the Credentials Solutions site, you will be required to enter your personal information including one of the following:
	- a. **MEID** (3-5 letters, followed by 5-7 numbers), or
	- b. **Student ID Number** (8-digit number starting with a 3; for example: 30012345), or
	- c. **Social Security Number (SSN)**

*Note: If you do not know your Student ID or MEID, please follow the link below for assistance in accessing your account and resetting your password (if necessary). Support for Student Passwords & MEID's* 

*Note: If your legal name, address, telephone, or email contact information has changed, please be sure to update your account with your primary Maricopa College before ordering your transcript to ensure the most up to date information is reflected in your records.*

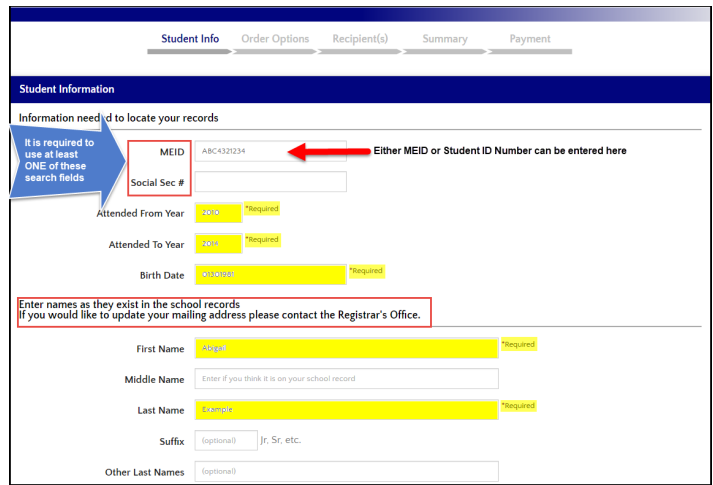

2. **Enter your Current Address**. If your current address has not been updated with Maricopa Colleges, please take time to update your information in your Student Center, or by contacting the Admissions, Records, and Registration Office of your college.

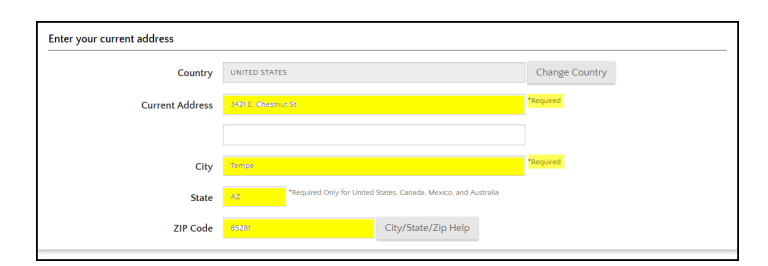

3. Enter your **Communication Information** (email address, telephone number, and optional cell phone number if you would like to receive updates via text message). Click **Next**.

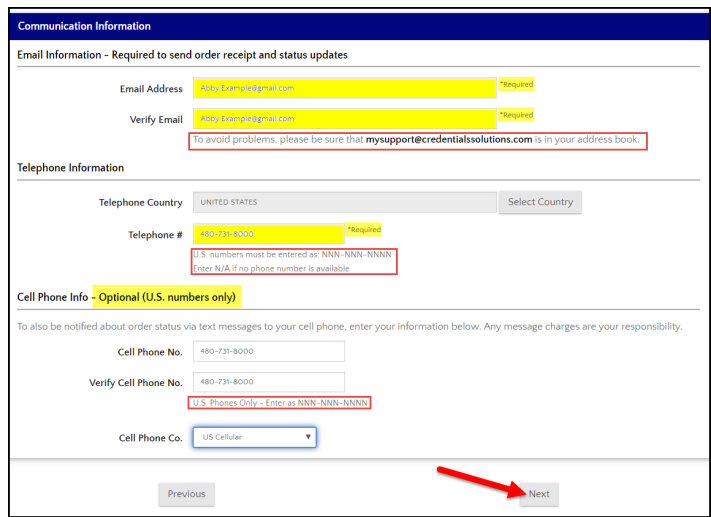

4. Select your primary institution (college where you have completed the most number of credits). Click **Next**.

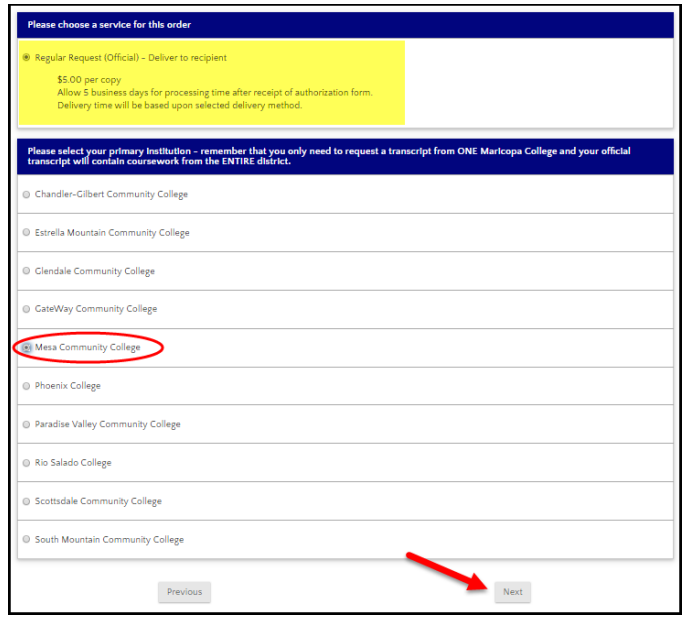

- 5. Next, there are five options for choosing a recipient.
	- A. Search Our Recipient Table
	- B. Myself
	- C. Select an Application Service
	- D. Direct Access Code Lookup
	- E. Enter Recipient Manually

Choose the method most appropriate for you, and continue to enter the recipient.

6. If using Search the Recipient Table, for example, first select the state.

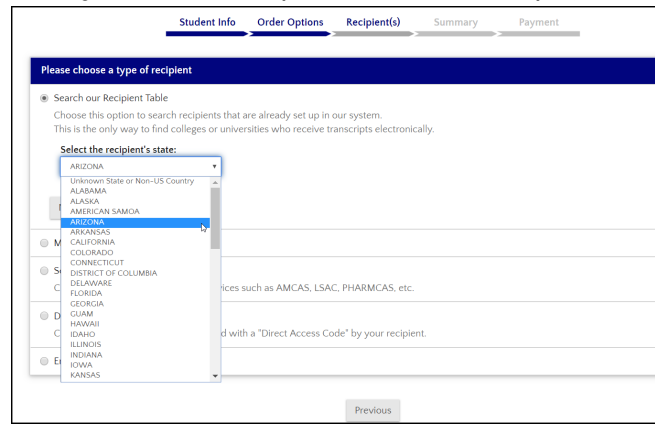

7. Enter the name, or a portion of the name, of the institution in the **Search** field.

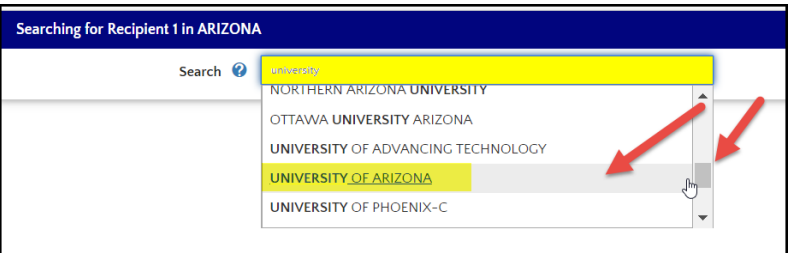

8. Select the appropriate institution; the **Delivery Method** listed to the right of the institution will notify you of how the transcript will be delivered.

If there are multiple options for the institution, choose the **College/University Type** that you are submitting the transcript to. Otherwise, at the bottom of the page there is an option to enter the address manually if you do not see the appropriate recipient address.

*Note: These methods are provided by the receiving institutions and are their preferred, and fastest, way of receiving your transcript.*

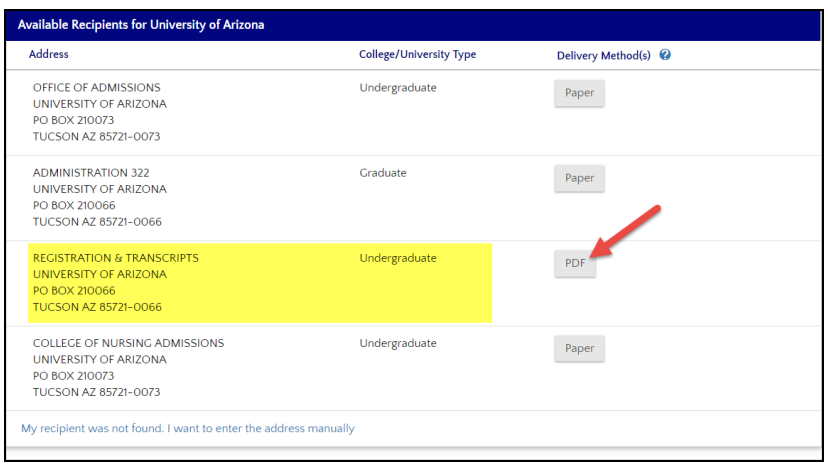

9. Next, depending on where the transcript is being sent, you may have the option choose the **Attachment Options for this Recipient** field. If there are attachments you need to include, please select the **Yes** button. When ready, checkmark **I confirm this recipient**, and click **Next**.

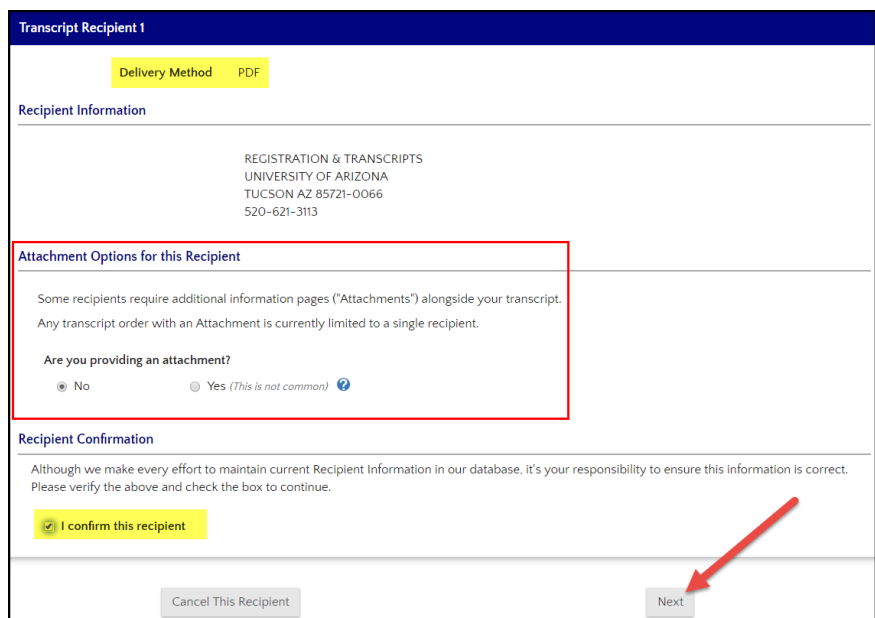

*Note: Clicking the ? link will open Attachment Help. Instructions to include attachments will be provided after the order is submitted.*

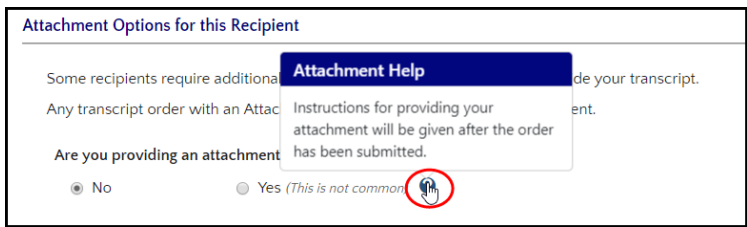

10. Next, verify **Your Recipients**. On this page, you will be able to **Remove** or **Update** the recipient(s) you have chosen; you can also choose to **Add a Recipient**. When ready, **Continue to Order Summary**.

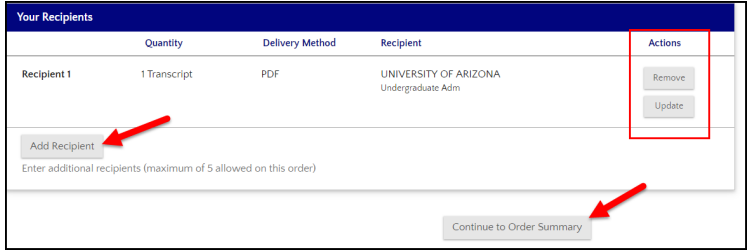

11. Next, verify your **Student Information**, and the **Basic Order Information**. If any of the information is incorrect, use the **Edit** fields to correct anything necessary.

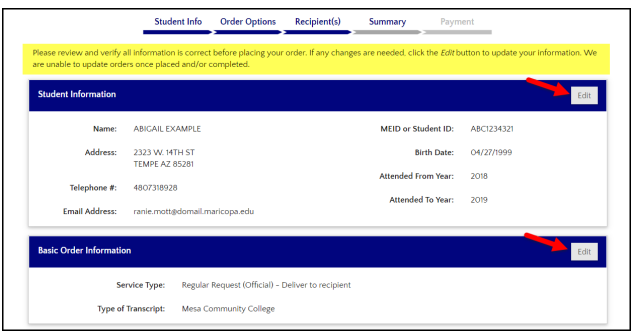

11. Verify **Your Recipient(s)** or **Edit** this field if necessary. Finally, review the **Summary of Char**ges for Your Order. When ready, click **Go to Payment**.

*Note: If necessary, you can cancel your order from this screen.*

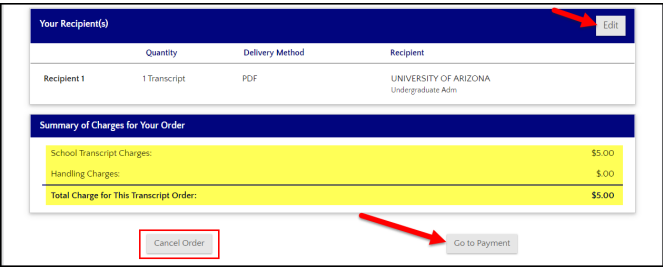

12. **Step 1: Accept Agreement**. You can click on the link for **Credentials Transaction Agreement** for more information. You may also read the **Refund Policy** on this page. When ready, check the field confirming you have **read and agree to the terms**.

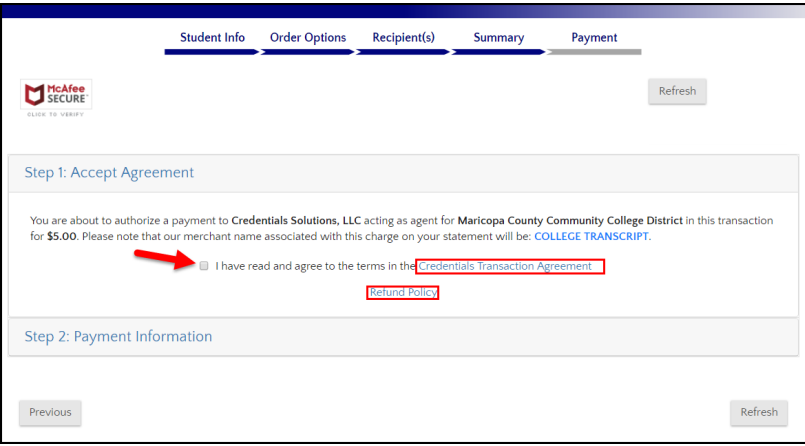

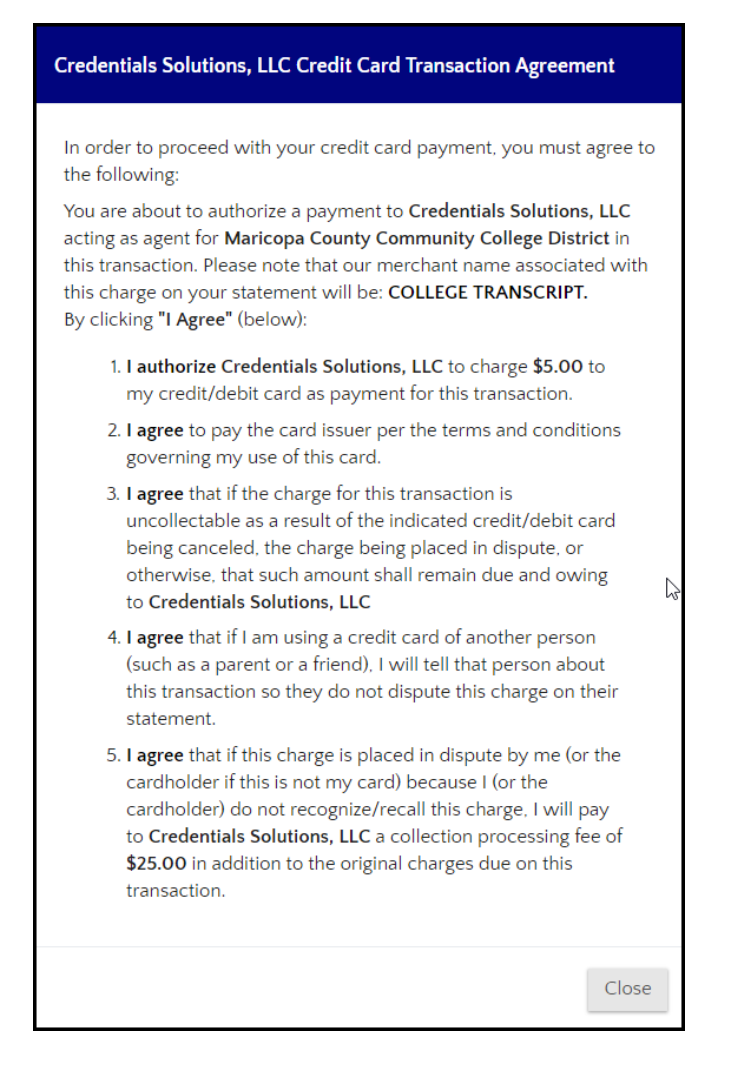

13. **Step 2: Payment Information**. Here, you can **Review Your Order**, and continue to enter your payment information.

*Note: Debit cards, credit cards, and prepaid cards are accepted.*

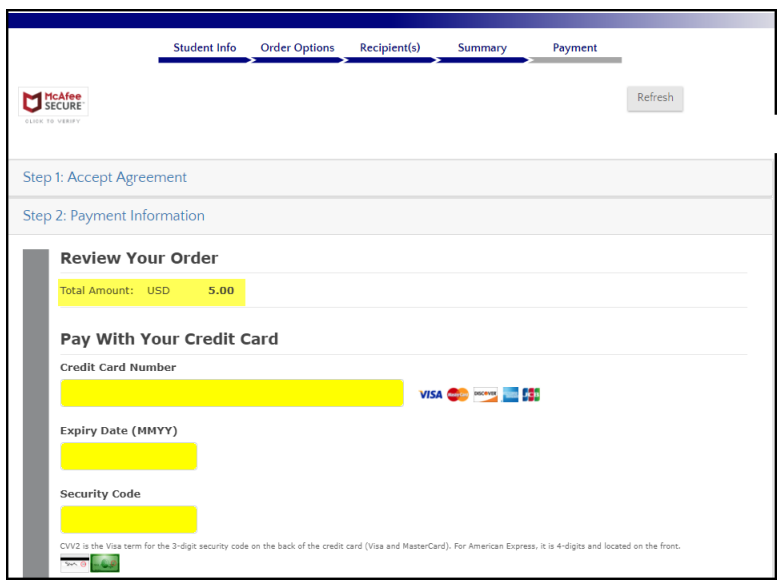

14. Your information should show pre-populated in the cardholder information fields. If you need to edit these fields, you can do so on this page. When ready, click **Submit Payment**.

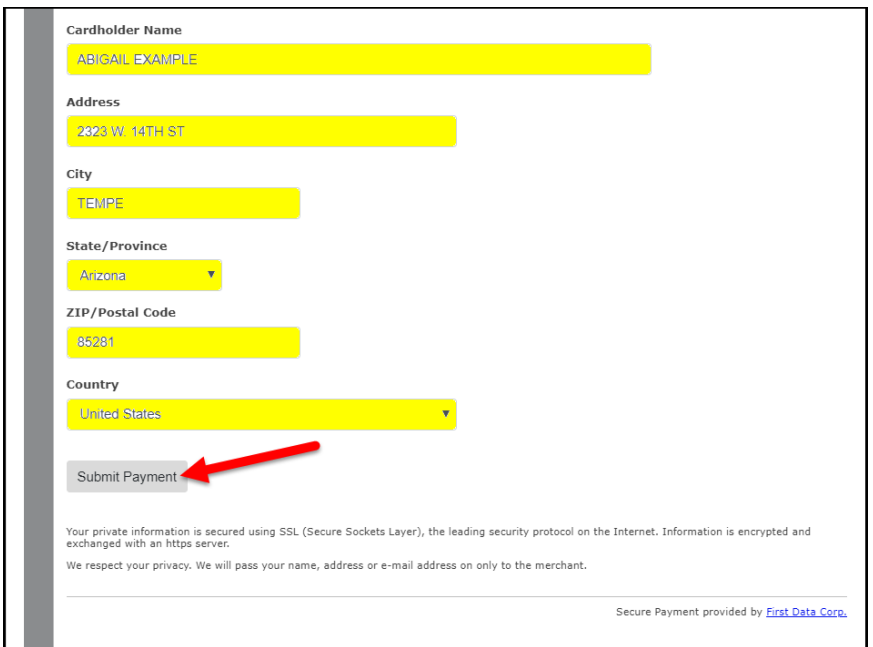

15. You will see a page confirming **Order Accepted for Processing**. On this page, you will receive a **Order Number**. Make a note of this number for your records and in use tracking your order.

IF additional authorization is needed for any reason (e.g., some field of personal information does not match Maricopa Colleges records, etc.), an additional section will notify you of this information and give instructions regarding what to do.

There is a **Self-ServicePlus** link near the bottom of the page where you can track your order.

16. Finally, you can choose to **Finish** your order or **Order Another** transcript if necessary.

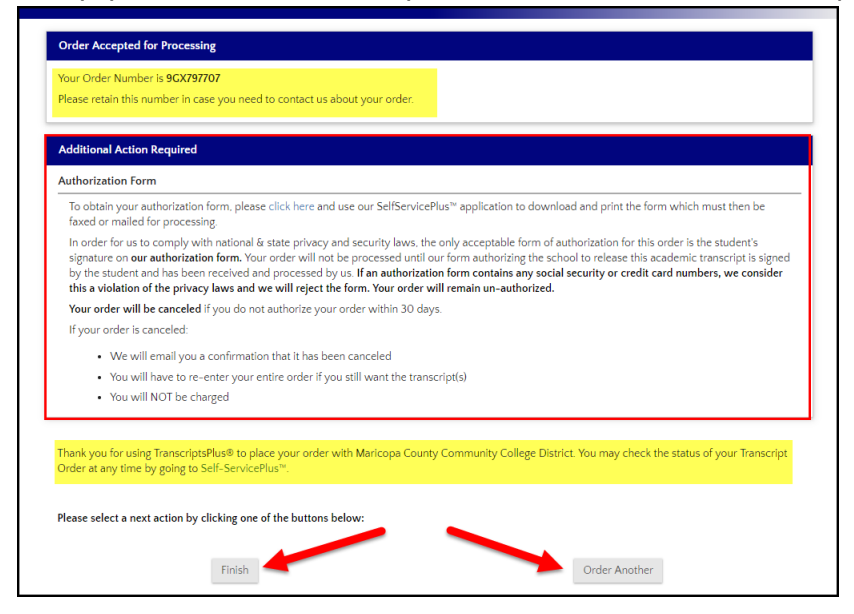

The Maricopa County Community College District (MCCCD) is an EEO/AA institution and an equal opportunity employer of protected veterans and individuals with disabilities. All qualified applicants will receive consideration for employment without regard to race, color, religion, sex, sexual orientation, gender identity, age, or national origin. A lack of English language skills will not be a barrier to admission and participation in the career and technical education programs of the District.

The Maricopa County Community College District does not discriminate on the basis of race, color, national origin, sex, disability or age in its programs or activities. For Title IX/504 concerns, call the following number to reach the appointed coordinator: (480) 731-8499. For additional information, as well as a listing of all coordinators within the Maricopa College system, visit http:// www.maricopa.edu/non-discrimination.